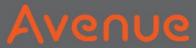

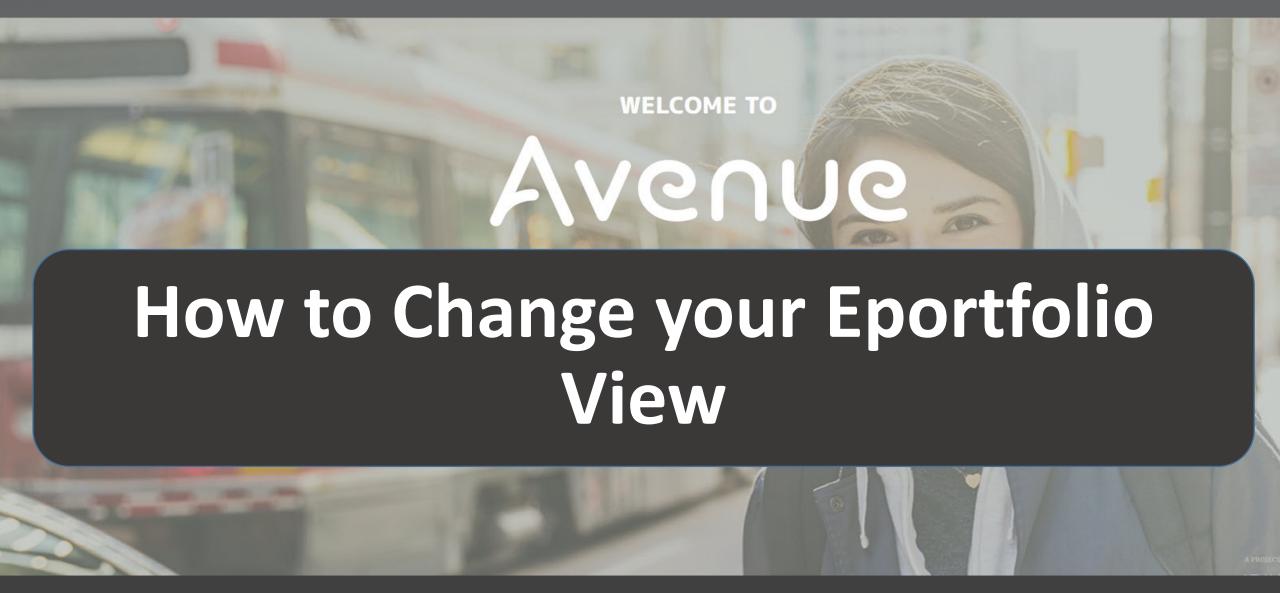

#### Avenue

#### 1. Click on Binder.

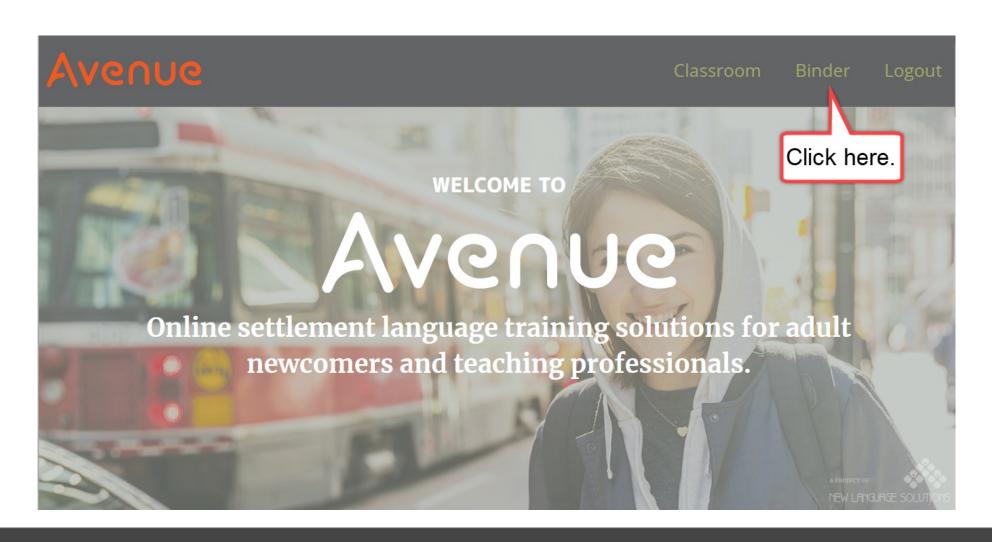

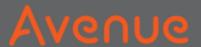

# Each artifact has a card in your ePortfolio.

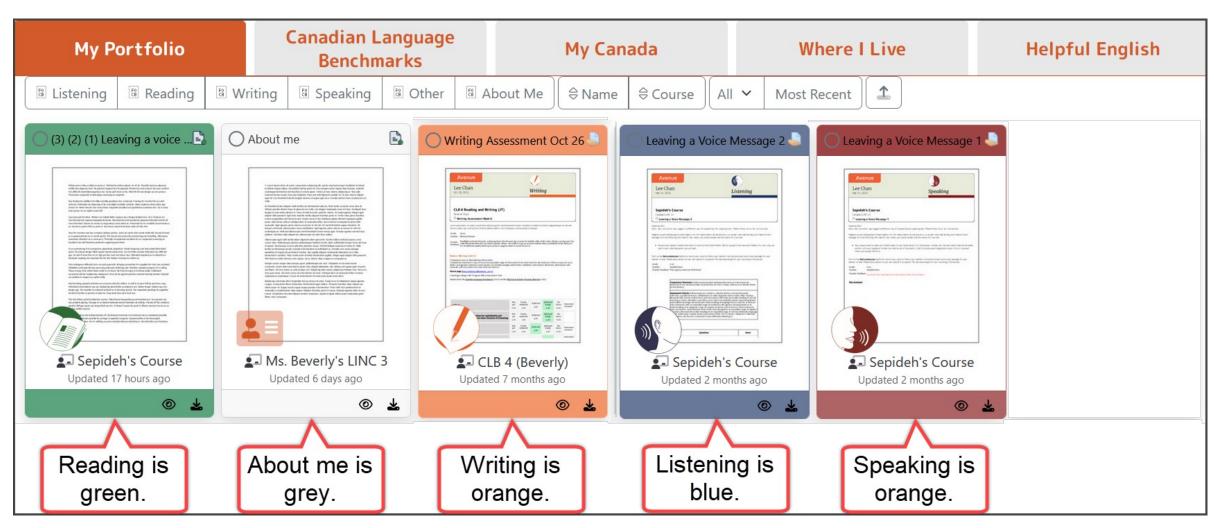

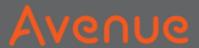

# 2. Do you want to see only Listening artifacts?

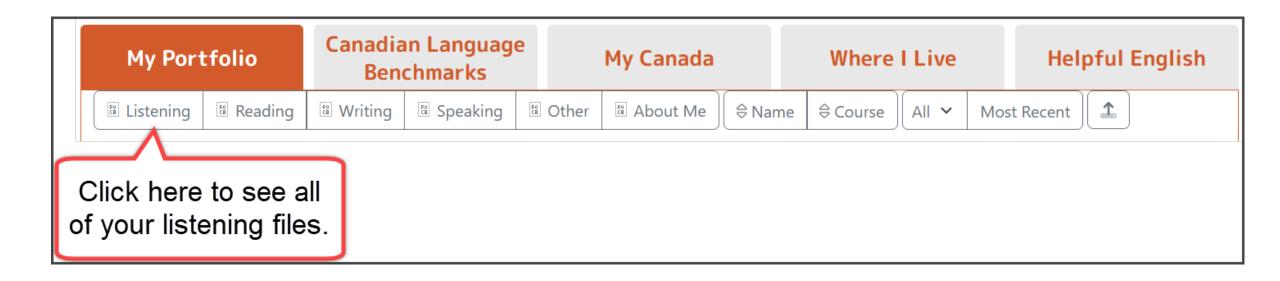

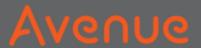

## There are two Listening artifacts.

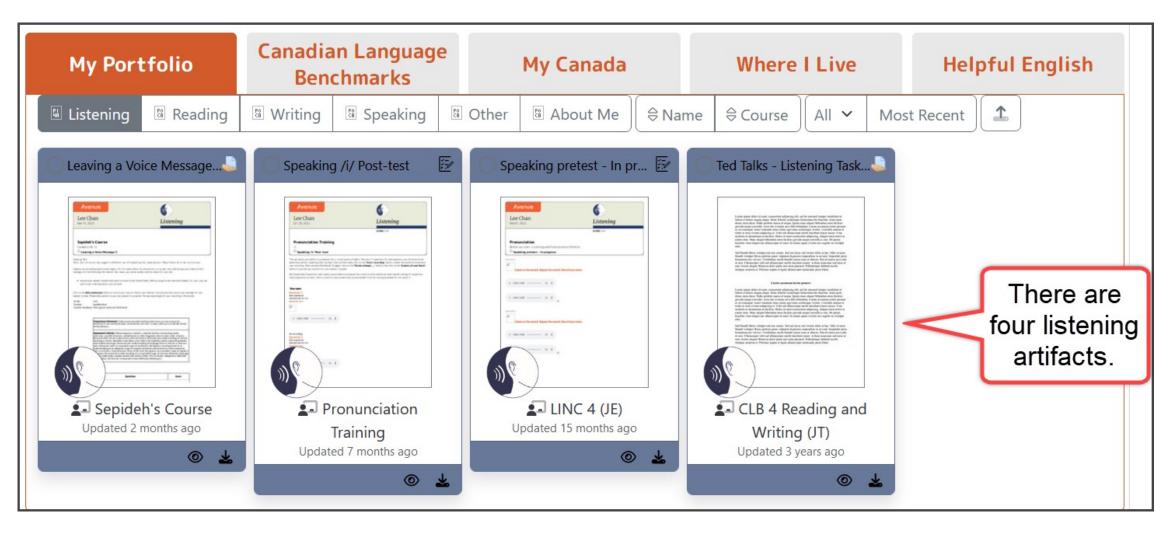

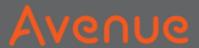

#### 3. Do you want to see artifacts for other skills?

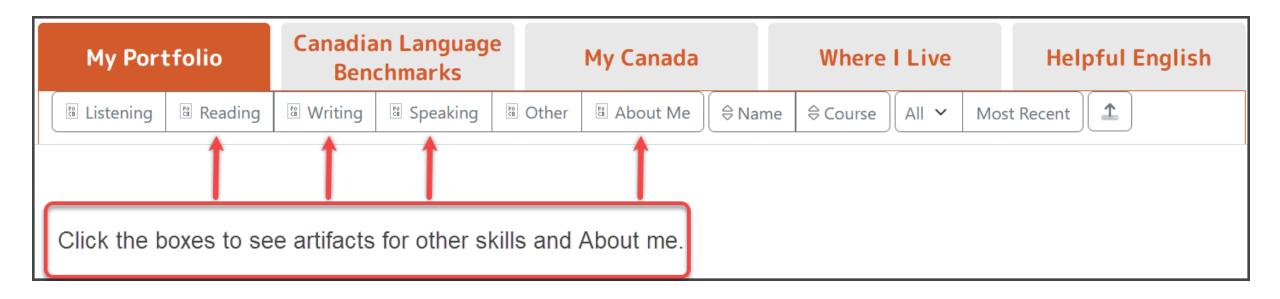

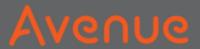

#### 4. Click on Name.

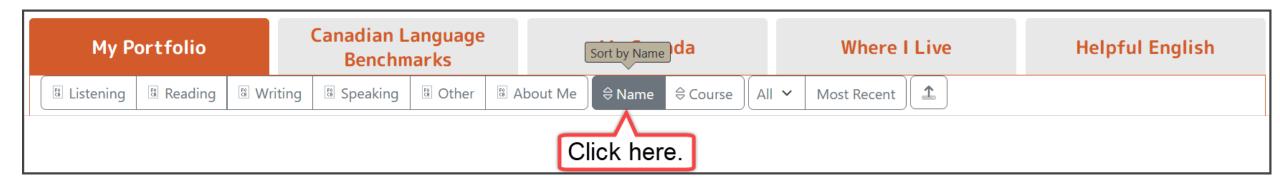

Your artifacts change to alphabetical order.

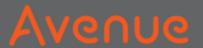

### 5. Click on Course.

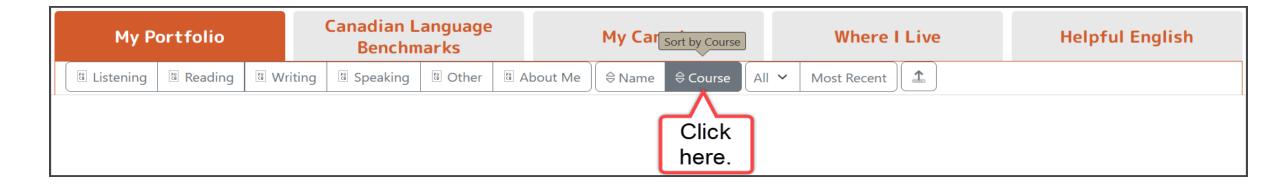

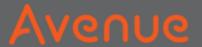

#### All the files of the course are next to each other.

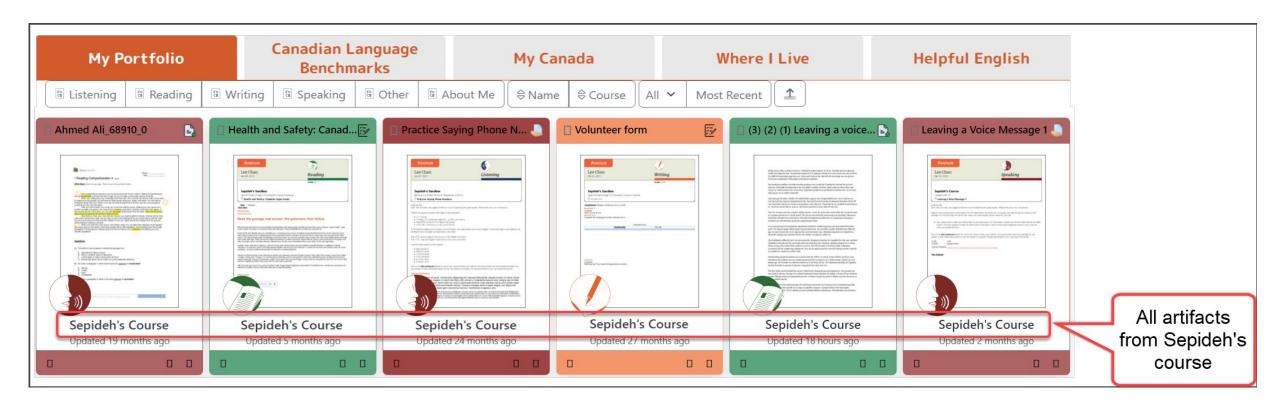

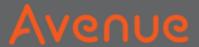

## How many artifacts do you want to see?

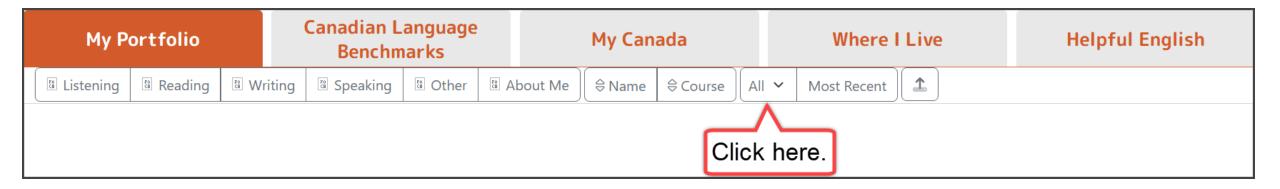

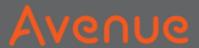

#### 6. Choose a number.

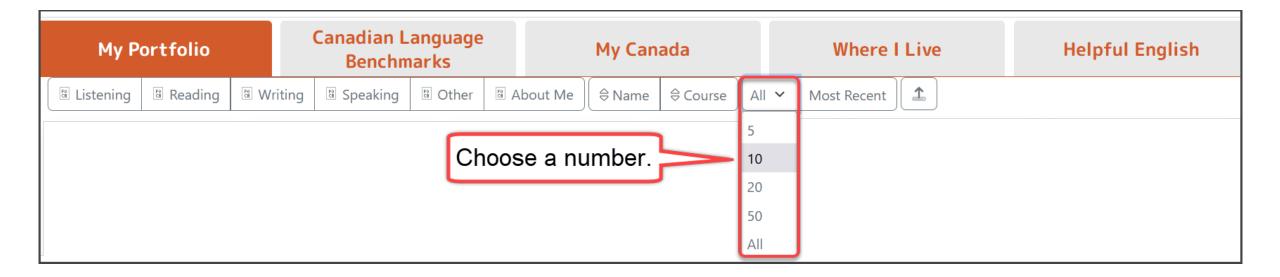